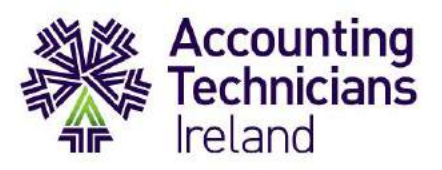

# **Exams June 2020**

## **HOW TO GUIDE**

## **Completing Exams in Moodle Platform – Sample Examination**

Dear Students,

## **This document should be carefully reviewed by students who are taking:**

- **Year 1 exams – Financial Accounting and Taxation ROI/NI**
- **Year 2 exams**

This guide is designed to familiarise students with the format of Moodle-based exams, its specifications and requirements.

This document is summarised in video format [here.](https://accountingtechniciansireland.mediasite.com/Mediasite/Play/032947a516664706b7a1427dc8a97eb01d)

This guide covers the following:

# **Contents**

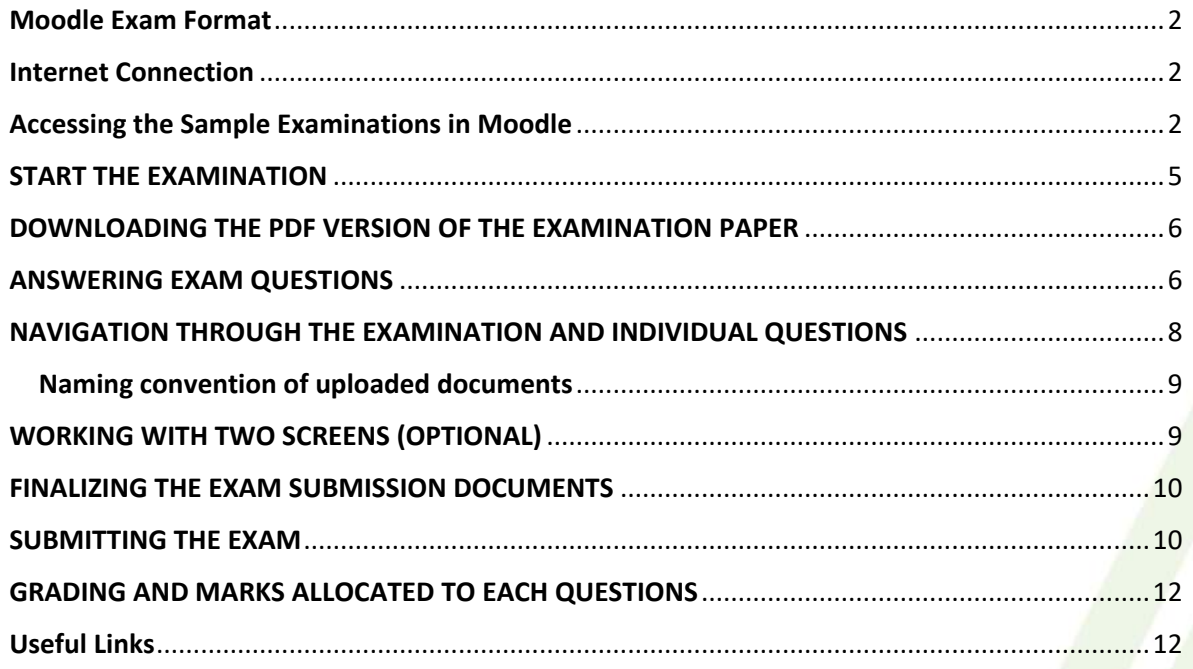

# **Disclaimer: Please note prior to examinations taking place, Adobe Scan or equivalent must be installed by each student who are handwriting their submission. A how to guide is provided in a separate document.**

Professional, Practical, Proven

www.AccountingTechniciansIreland.ie

# Moodle Exam Format

<span id="page-1-0"></span>The examination papers will continue to be in the same format as the past papers and sample papers. A sample paper for each subject is available to student in the Moodle platform.

The module will have its own dedicated page on Moodle and you will be enrolled on this page prior to the exam.

Students will complete the exam **at a specific date and time** and have **been informed by email about at this stage**. Exam login details will be provided prior to the examination.

The Moodle platform will be used for the following examinations: Taxation ROI/NI, Financial Accounting, Advanced Financial Accounting, Advanced Taxation ROI/NI, Management Accounting and IAS.

## Internet Connection

<span id="page-1-1"></span>Students are reminded that a continuous internet connection is not required. You should log in to download the paper and then at the end to upload your answers.

## Accessing the Sample Examinations in Moodle

<span id="page-1-2"></span>Students should access Moodle how they normally do, either through the touchpoint login page or directly through Moodle if they have done this previously.

## **(Please note if users have already entered their details via touchpoint access, they may not need to login as per below)**

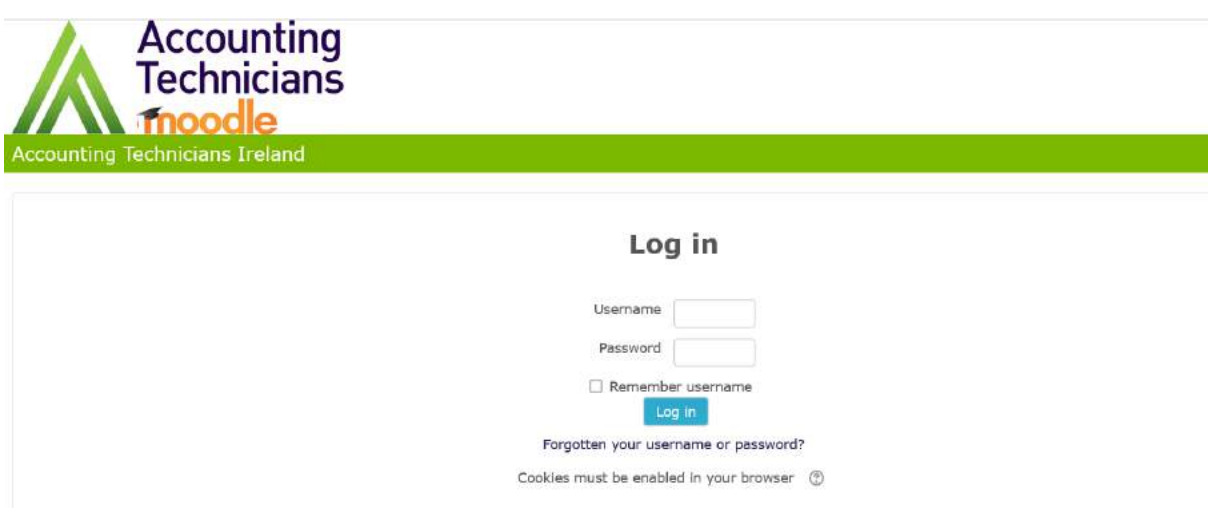

Enter your USERNAME and PASSWORD\*

\*Please type in the password (the copy-paste option of the password will not work and you will not be able to log in, the password has to be typed in).

If Privacy Policy window appear, click OK to continue.

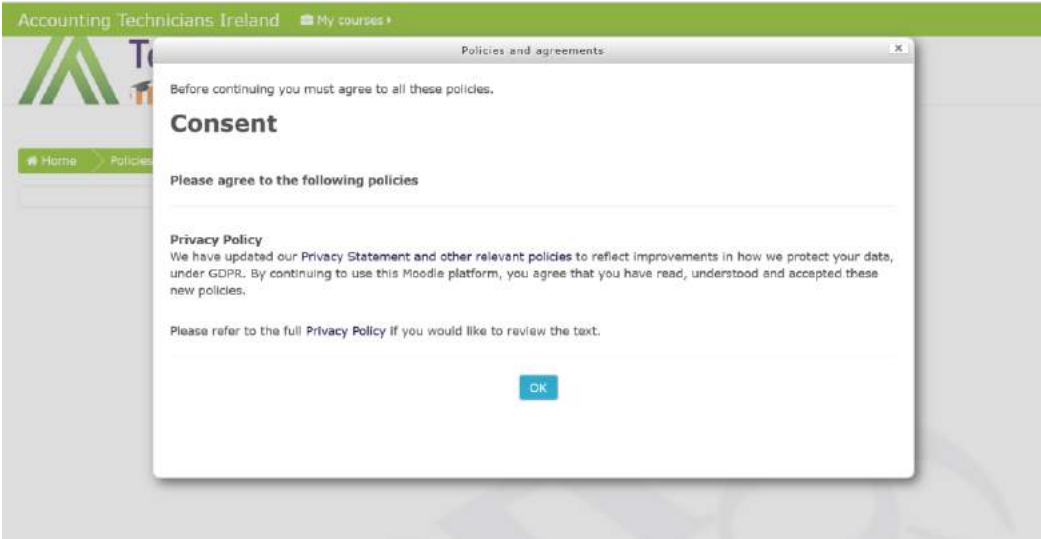

Under Course Categories, click on Sample Examinations:

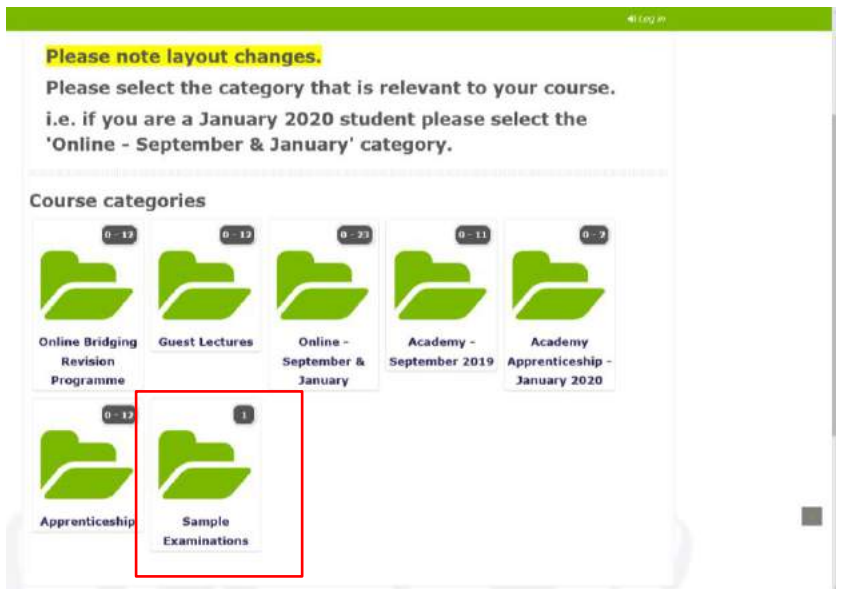

Then click on "Sample Examinations" on the next page:

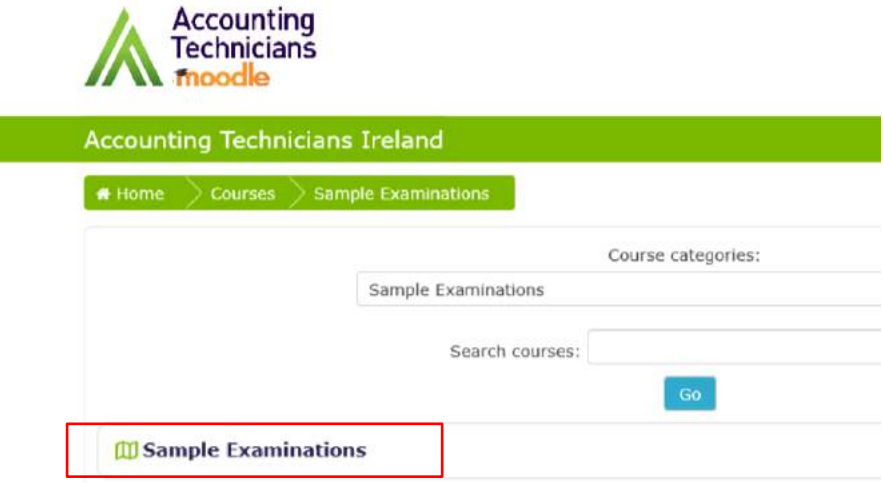

On the following page, select the examination paper to attempt.

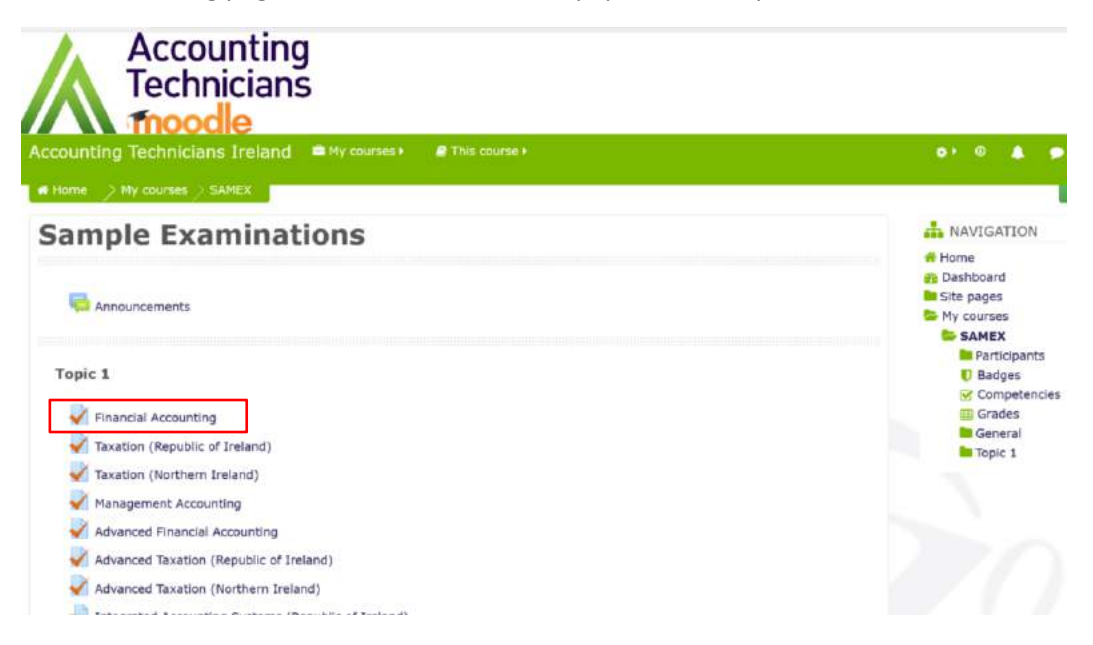

Select the relevant module from the listing, please note a new window with the **Statement of Integrity** and **Instructions to Candidates** will open. By commencing the exam, students are declaring that the work is their own and agree to comply with the ATI Rules and Regulations. A more detailed view of the full document can be obtained [here.](https://www.accountingtechniciansireland.ie/images/uploads/pdf/Rules_Regulations_(effective_September_2019)_Final.pdf) Always read carefully the **Instructions to Candidates** before starting the exam.

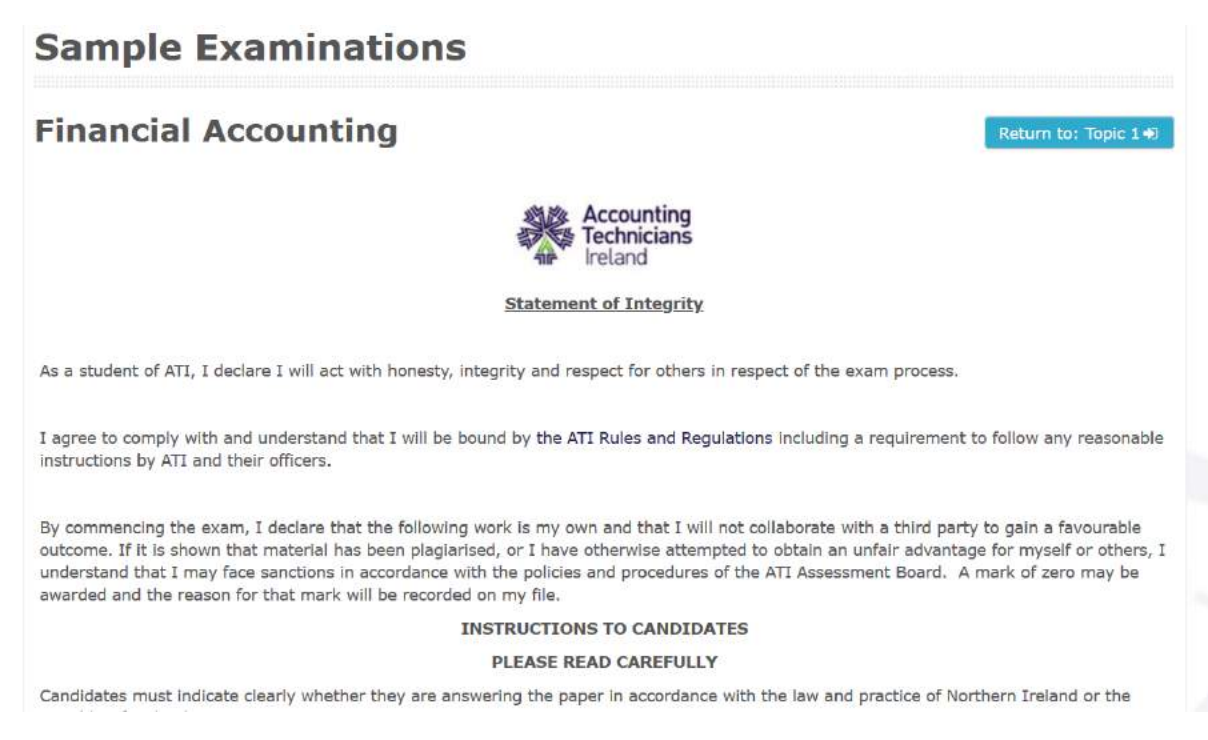

## START THE EXAMINATION

## <span id="page-4-0"></span>Proceed past **the Instructions to Candidates**, at the bottom of the page a blue button - **Attempt quiz now**

#### When this button is selected, **the exam will commence**.

All figures should be labelled as appropriate e.g. €s, units etc.

Answers should be illustrated with examples, where appropriate.

Tax reference material can be found in your textbook or you can click the link below to access and download:

· Tax Reference Material

Grading method: Highest grade

Attempt quiz now

### The start and end time of the examination will be displayed.

**Statement of Integrity** 

As a student of ATI, I declare I will act with honesty, integrity and respect for others in respect of the exam process.

I agree to comply with and understand that I will be bound by the ATI Rules and Regulations including a requirement to follow any reasonable instructions by ATI and their officers.

By commencing the exam, I declare that the following work is my own and that I will not collaborate with a third party to gain a favourable outcome. If it is shown that material has been plagiarised, or I have otherwise attempted to obtain an unfair advantage for myself or others, I understand that I may face sanctions in accordance with the policies and procedures of the ATI Assessment Board. A mark of zero may be awarded and the reason for that mark will be recorded on my file.

#### Attempts allowed: 1

This quiz opened at Friday, 24 April 2020, 9:28 AM

This quiz will close at Monday, 30 November 2020, 9:28 AM

Time limit: 3 hours 30 mins

#### When 'attempt quiz now' is clicked the following will appear:

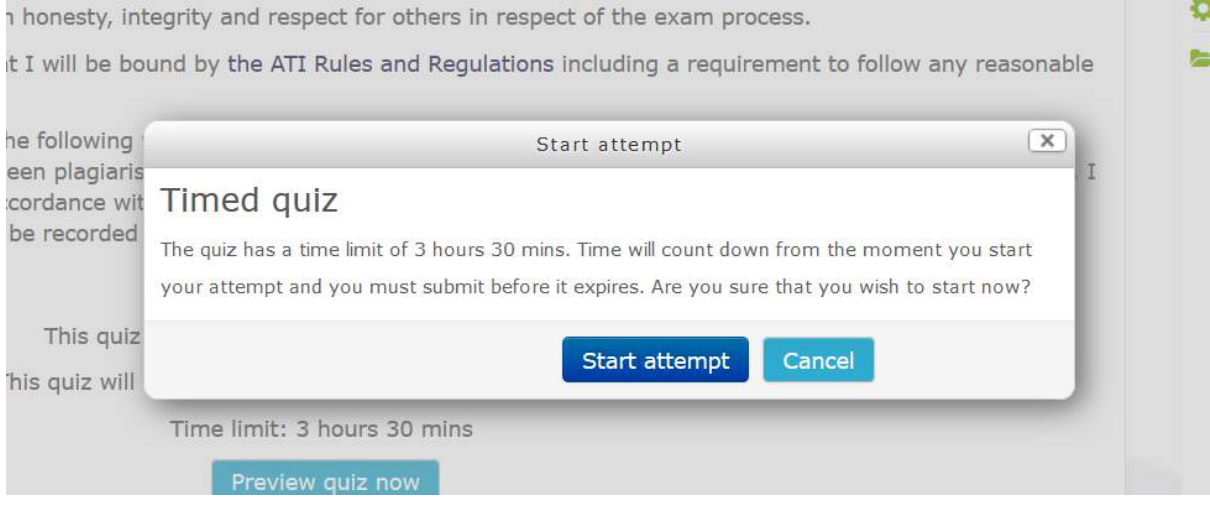

## DOWNLOADING THE PDF VERSION OF THE EXAMINATION PAPER

<span id="page-5-0"></span>When the exam is initiated, the first question will display in the following window:

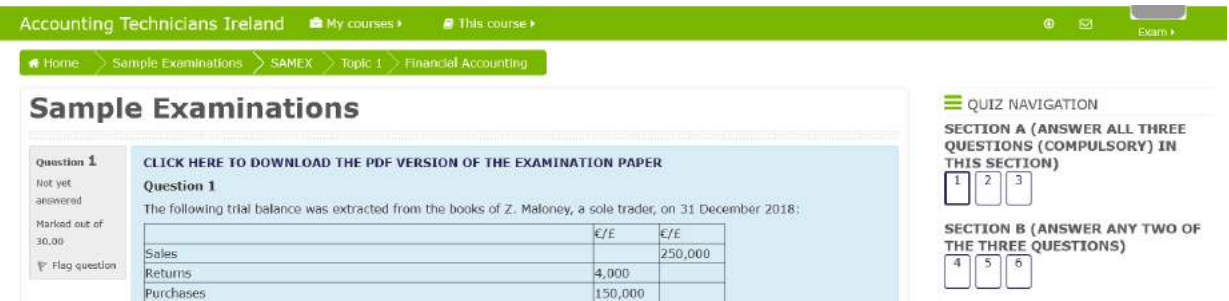

A PDF version of the paper can be accessed from the Questions 1 by clicking:

### **CLICK HERE TO DOWNLOAD THE PDF VERSION OF THE EXAMINATION PAPER**

The exam paper will open a new window. If printing facilities are available, please proceed if necessary (optional).

## ANSWERING EXAM QUESTIONS

<span id="page-5-1"></span>If the student is **Typing answers, please read Option A**, if the student is **handwriting please read Option B.**

It is recommended that students create a desktop folder to save files regardless if the exam is typed or handwritten. **(Please see note on Naming formatting on page 9). Naming conventions must be adhered to.** 

# **Option A – Typing Answers**

Proceed to open either Microsoft Word or similar. It is advised for students to save their work to their desktop **(Please see note on Naming formatting on page 9)** in a folder created prior to their examination commencement. Upon completion, answers can either be uploaded using the saved Microsoft Word file or paste the text into the provided textbox.

**If uploading the Microsoft Word file select the following option in the page in Moodle:**

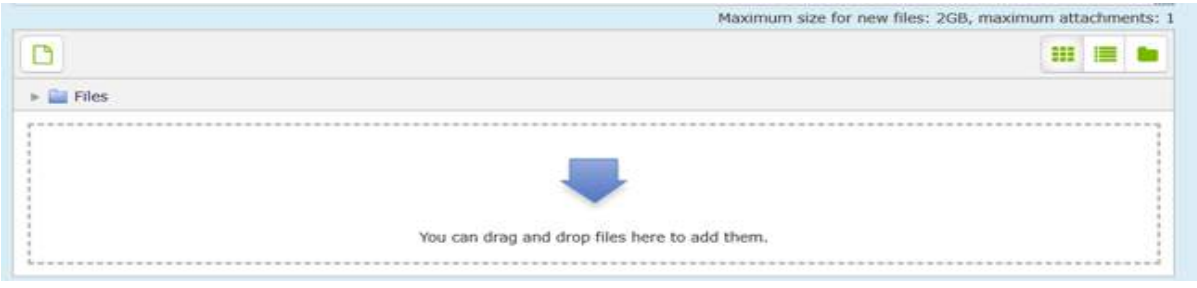

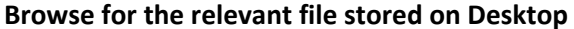

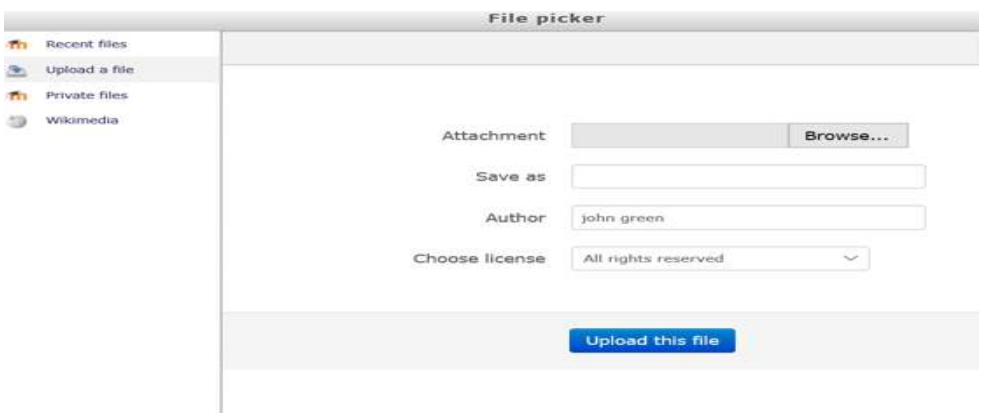

**When file is identified - Select Upload this file when prompted.**

**Answers can either be uploaded at the end of each question or at the end of the examination. Students should ensure that they upload the most recent version of their work.** 

# **Option B – Handwriting**

Please refer to a separate document **How to Guide - Adobe scan** on installing and using the scanning app. If you own an iPhone, the Notes app has the same features as Adobe scan, please refer to the last chapter of this document for useful links. **(Please see note on Naming formatting on page 9).**

- The answers must be scanned and saved to the student's own **email account**.
- Ensure documents are saved and up to date.
- Open mail account on mobile device and create a new email.
- Attach the relevant files from mobile device and send them to the student's own email.
- Now the student can save the files to their desktop and upload to Moodle.

### **When uploading the PDF documents select the following option in the page in Moodle:**

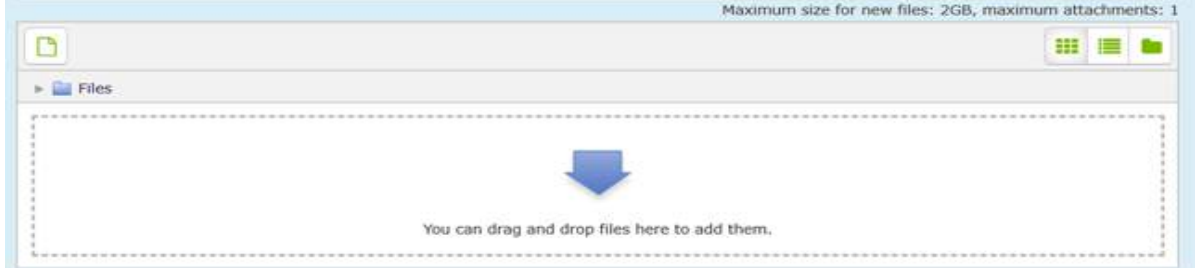

### **Browse for the relevant file stored on Desktop**

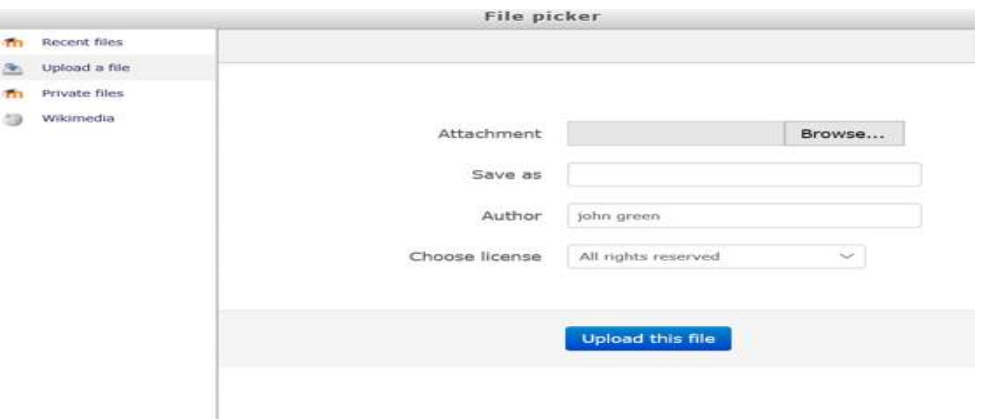

**When file is identified - Select Upload this file when prompted.**

<span id="page-7-0"></span>**Answers can either be uploaded at the end of each question or at the end of the examination**

## NAVIGATION THROUGH THE EXAMINATION AND INDIVIDUAL QUESTIONS

Students can navigate between the questions using the right-side menu. This navigation also shows students the number of questions for the paper. The examination is time limited and the remaining time can be viewed below the QUIZ NAVIGATION.

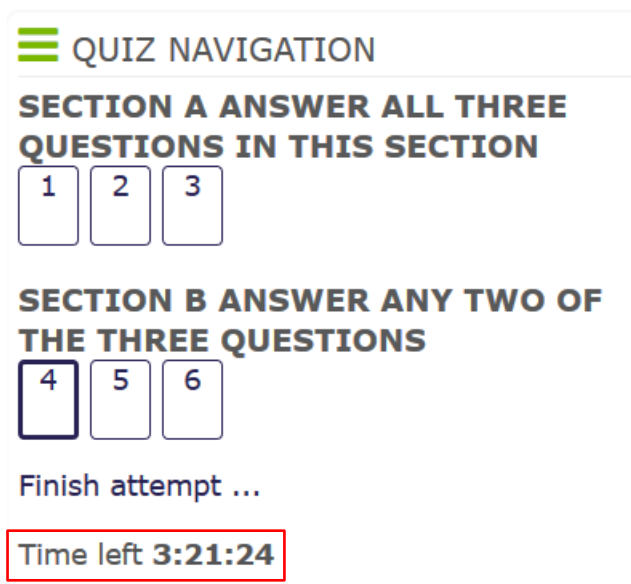

**When a student attempts a question** (e.g. type the answers or upload a document), the question in the right navigation menu will change to a grey colour:

<span id="page-7-1"></span>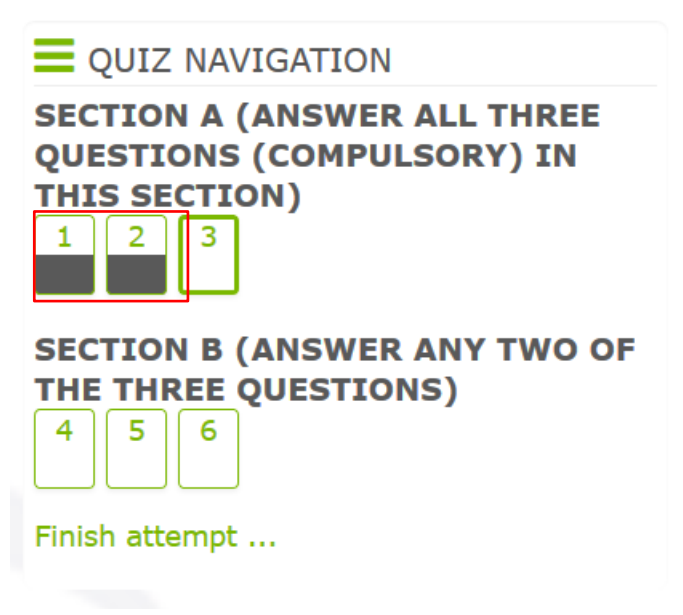

## Naming convention of uploaded documents

It is important for students to name the documents accordingly and clearly indicate rough work within their answers. When students are working with these files, always name the answer sheet first at the top of the page, indicating clearly what question and subject the student is answering. This will be important not only for the examiners when they will be correcting the submitted work, but also for students scanning/uploading the documents.

**NOTE: Students should always use a dark colour pen ideally black to write answers. Make sure that the writing is clear and visible in the scans. Always make sure that the text is clearly visible and legible.**

The following details should appear on each exam page:

- **1. Exam number**
- **2. Subject name and the questions: e.g. Taxation – Question 1**
- **3. Page number (e.g. if you have three answer sheets for Question 1, each sheet has to contain in handwriting the number of the page e.g. 1/3, 2/3, 3/3.**

Here is an example of the naming convention:

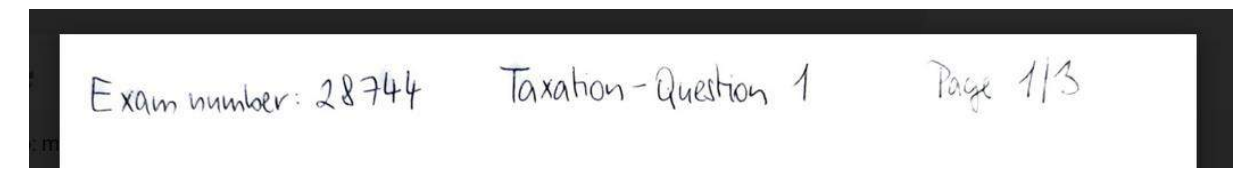

### **Naming of the saved documents**

The naming conventions below are for the students digital document titles ie answers.

### **Rename the scanned documents to the following format for each question:**

*Exam number\_Subject\_Question Number.*

Example*:* **28744\_Tax\_Question1**

**Students can upload only one file (one document) to each question**. This means that the answer sheets must be scanned as one document (e.g. one pdf document with three pages). Please see the Adobe Scan App document for more details.

## <span id="page-8-0"></span>WORKING WITH TWO SCREENS (OPTIONAL)

If students would like to work on their exam with two screens, they can split their computer screen into two by the following key combination:

### *Press the windows key and an arrow key on your keyboard.*

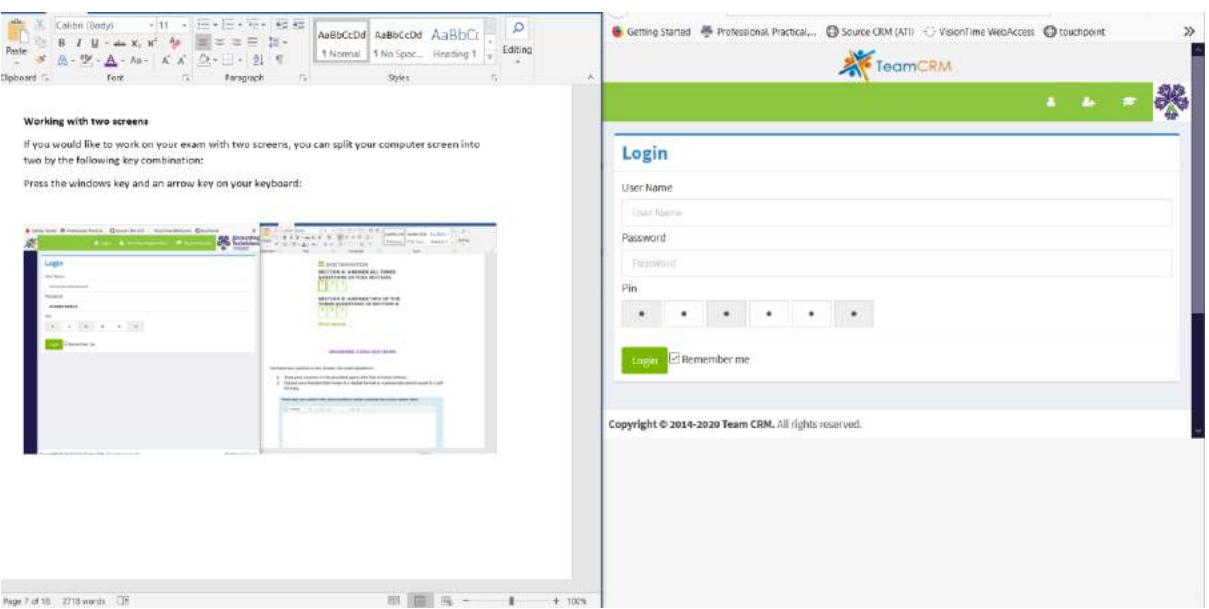

## FINALIZING THE EXAM SUBMISSION DOCUMENTS

<span id="page-9-0"></span>Students can upload their answers to the examination area at the end of the exam but always allow sufficient time for the scanning and uploading the documents.

### **Your exam answers have to be uploaded within the time allocated to your examination.**

There are 3 hours allocated to each exam and 30 minutes allocated to the uploading of the answers. If a student's examination starts e.g. at 9:00am, the allocated time for the examination will end at 12:30pm. At 12:00pm the student should be finished with their answers and start scanning and uploading answers. Scanning and uploading should be practiced prior to the examination taking place.

If the student comes back to their exam and they were logged out, they can login back to the exam page and click on the Continue the last attempt.

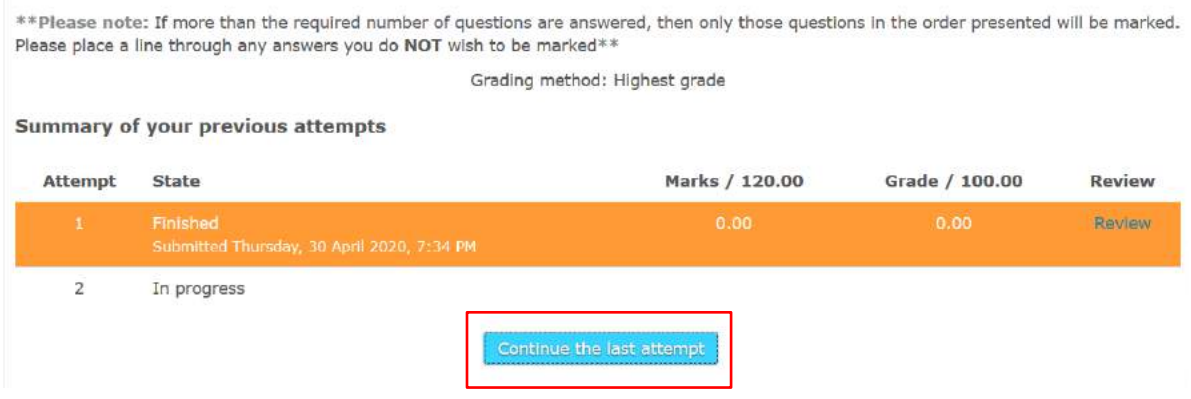

## SUBMITTING THE EXAM

<span id="page-9-1"></span>When the student is happy with all the answers, they can select the **Finish attempt** from the right navigation menu:

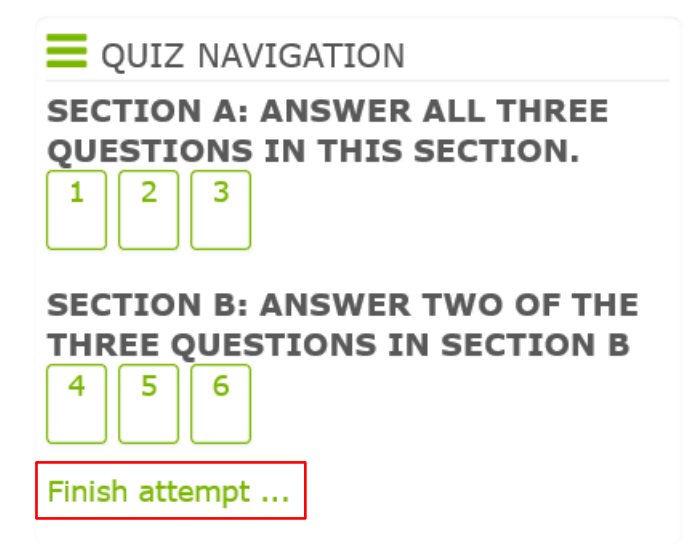

When a student selects Finish Attempt, they will be directed to the summary page where they can also check if they have answered all the questions. If a student has e.g. accidently answered only one of the questions, they will be reminded at this point and they can return to the question if desired. If the student is happy to complete the exam and submit their work,

select the orange button **Submit all and finish**:

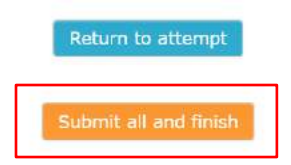

A confirmation window will open and the student will need to select **Submit all and finish**. The exam has now been submitted.

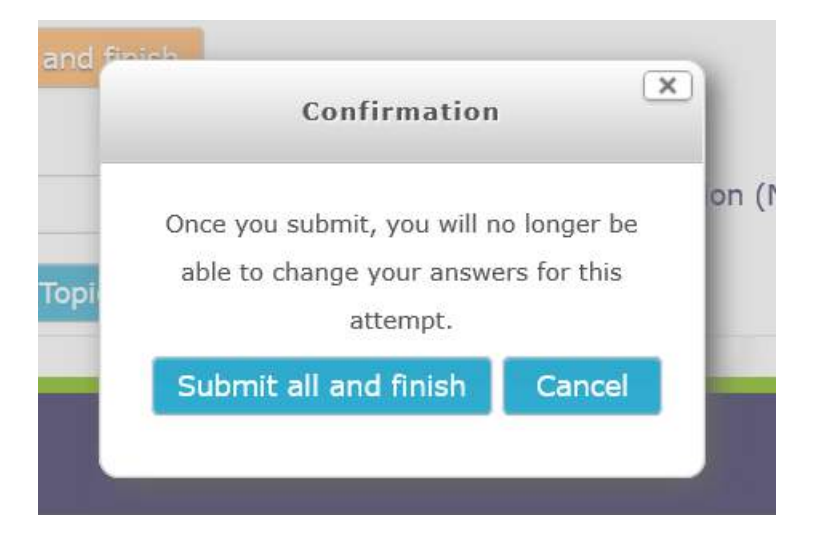

# GRADING AND MARKS ALLOCATED TO EACH QUESTIONS

<span id="page-11-0"></span>Marks allocated to each question and its parts are written for students in the question itself on the left as per the sample below.

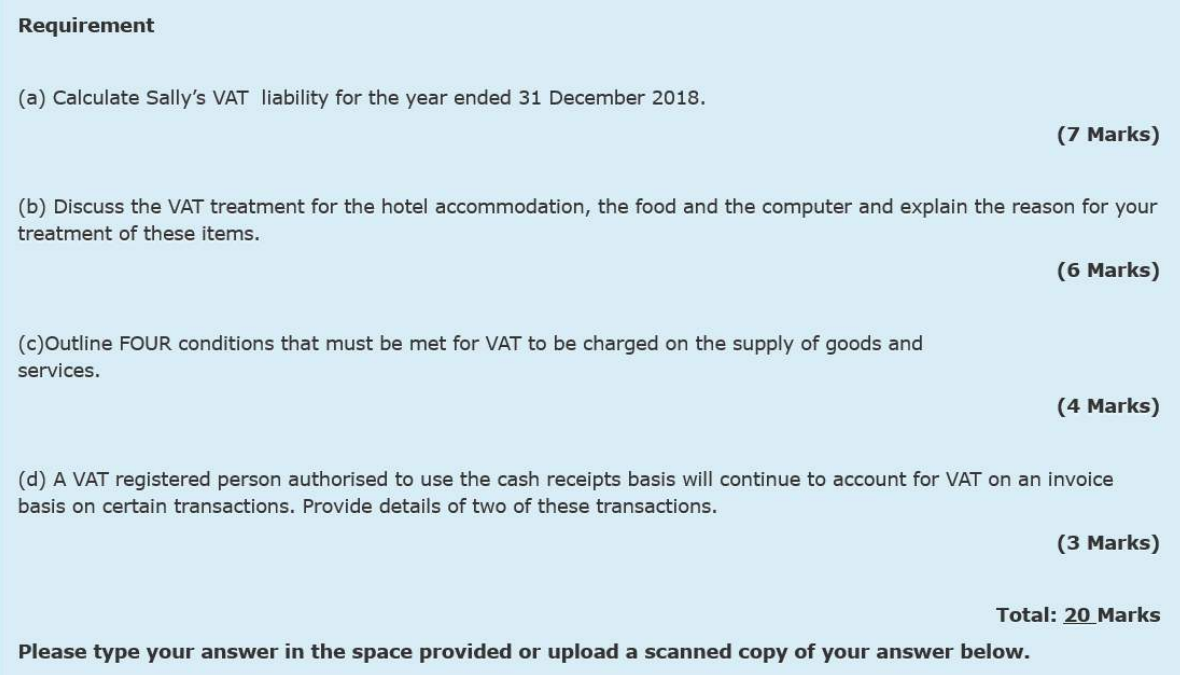

## <span id="page-11-1"></span>Useful Links

### **Exam Rules and Regulations:**

[https://www.accountingtechniciansireland.ie/images/uploads/pdf/Rules\\_Regulations\\_\(effective\\_Se](https://www.accountingtechniciansireland.ie/images/uploads/pdf/Rules_Regulations_(effective_September_2019)_Final.pdf) ptember 2019) Final.pdf

### **Adobe Scan**

<https://apps.apple.com/us/app/adobe-scan-digital-pdf-scanner/id1199564834>

## **iPhone – Notes Application:**

<https://www.imore.com/how-use-document-scanner-iphone-and-ipad#page1>